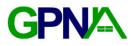

## Installation

### Step 1 – Download and Unzip

Download the Green PNA Tool and unzip the file. Open the newly created directory.

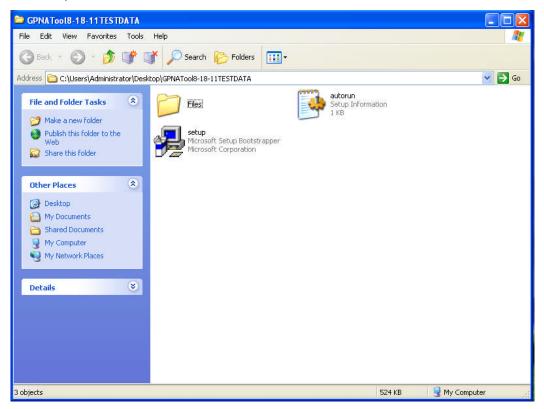

Double-click the **setup** program to run the Setup Wizard.

#### Step 2 – Setup Wizard

The Green PNA Tool Setup Wizard will open.

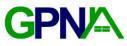

| 🛃 Green PNA Tool ( | Test) Setup                                                                                                    |
|--------------------|----------------------------------------------------------------------------------------------------|
| 0                  | Welcome to the Green PNA<br>Tool (Test) Setup Wizard                                                                                   |
|                    | The Setup Wizard will install Green PNA Tool (Test) on your<br>computer. Click Next to continue or Cancel to exit the Setup<br>Wizard. |
|                    | < Back Next > Cancel                                                                                                    |

Click **Next** to continue.

| Green PNA Tool (Test) Setup                                   |   |   |  |
|---------------------------------------------------------------|---|---|--|
| Customer Information<br>Please enter your customer informatio | n |   |  |
| User Name:<br>User_Name<br>Organization:                      |   | _ |  |
| Organisation_Name                                             |   |   |  |
|                                                               |   |   |  |
|                                                               |   |   |  |
|                                                               |   |   |  |

The wizard will ask you to fill in your Customer Information.

Click **Next** when finished to continue.

# GPN/-

| 🗊 Green PNA Tool (                       | Test) Setup 🛛 🔀                                                                                                    |
|------------------------------------------|----------------------------------------------------------------------------------------------------|
| Choose Setup Type<br>Choose the setup ty | ype that best suits your needs                                                                                                    |
|                                          | <b><u>Typical</u></b><br>Installs the most common program features. Recommended for<br>most users.<br><b><u>Custom</u></b><br>Allows users to choose which program features will be installed<br>and where they will be installed. Recommended for advanced<br>users. |
|                                          | Cancel                                                                                                    |

Select **Typical** for the Setup Type.

| 🖶 Green PNA Tool (Test) Setup                                                                                                    | ×              |
|----------------------------------------------------------------------------------------------------|----------------|
| Ready to Install                                                                                                    |                |
| The Setup Wizard is ready to begin installation                                                                                    |                |
|                                                                                                    |                |
| Click Install to begin the installation. If you want to review<br>installation settings, click Back. Click Cancel to exit the wiz: |                |
| installation settings, click back. Click Carles to exit the wild                                                                   |                |
|                                                                                                    |                |
|                                                                                                    |                |
|                                                                                                    |                |
|                                                                                                    |                |
|                                                                                                    |                |
|                                                                                                    |                |
| < Back                                                                                                    | Install Cancel |
|                                                                                                    |                |

The Setup Wizard is now ready to install the Green PNA Tool. If you need to make any changes to the installation settings, click **Back** to make corrections. Click **Install** to begin the installation process.

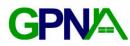

### Step 3 – Install Process

| Insta | lling Green PNA Tool (Test)                                               |
|-------|---------------------------------------------------------------------------|
| Ple   | ase wait while the Setup Wizard completes. This may take several minutes. |
| St    | atus:                                                                     |
| •     |                                                                           |
|       |                                                                           |
|       |                                                                           |
|       |                                                                           |
|       |                                                                           |

Please wait while the Install Process proceeds.

At some point during the Install Process, another window may open.

| Microsoft Office Access Runtime 2007 |  |
|--------------------------------------|--|
| Extracting files, please wait        |  |
| [                                    |  |
| Cancel                               |  |

The Green PNA Tool requires the Microsoft Office Access Runtime to work properly. If your computer does not already have Microsoft Access, the Runtime will install at this point.

| Microsoft Office Access Runtime (English) 2007                                         |
|----------------------------------------------------------------------------------------|
| Please wait while Windows configures Microsoft Office Access<br>Runtime (English) 2007 |
|                                                                                        |

Please wait while the Microsoft Access Runtime completes it's installation.

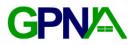

| Microsoft Of    | fice Access Runtime 2007 | × |
|-----------------|--------------------------|---|
| The installatio | n is complete.           |   |
|                 | ок                       |   |

After the Runtime installation is complete. Click **OK** to return to the Green PNA Tool installation.

| Green P | PNA Tool (Test)                                        | ×  |
|---------|--------------------------------------------------------|----|
| 83      | Green PNA Tool (Test) Setup has completed successfully | r. |

Once the Green PNA Tool has completely installed, click **OK** to complete the installation process.

### Step 4 – Run the Green PNA Tool

A shortcut to the Green PNA Tool will appear on your desktop.

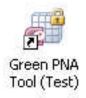

You may also run the program from your Start Menu.

**GPN** 

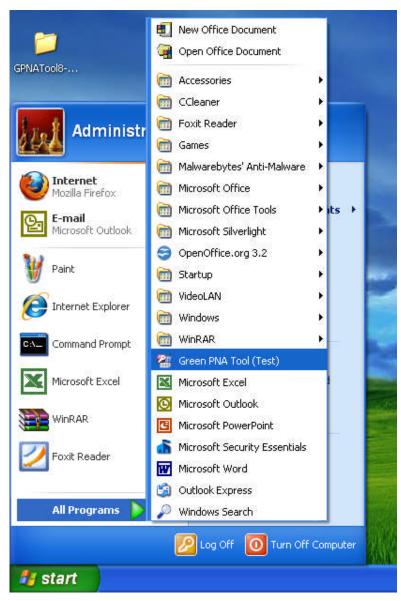